## Import danych osobowych z SIO

Aby wprowadzić dane osobowe z SIO należy:

1. Wybrać z menu głównego pozycję *Zdający* <sup>1</sup>, a następnie *Zgłaszanie zdających w oddziałach* <sup>2</sup>.

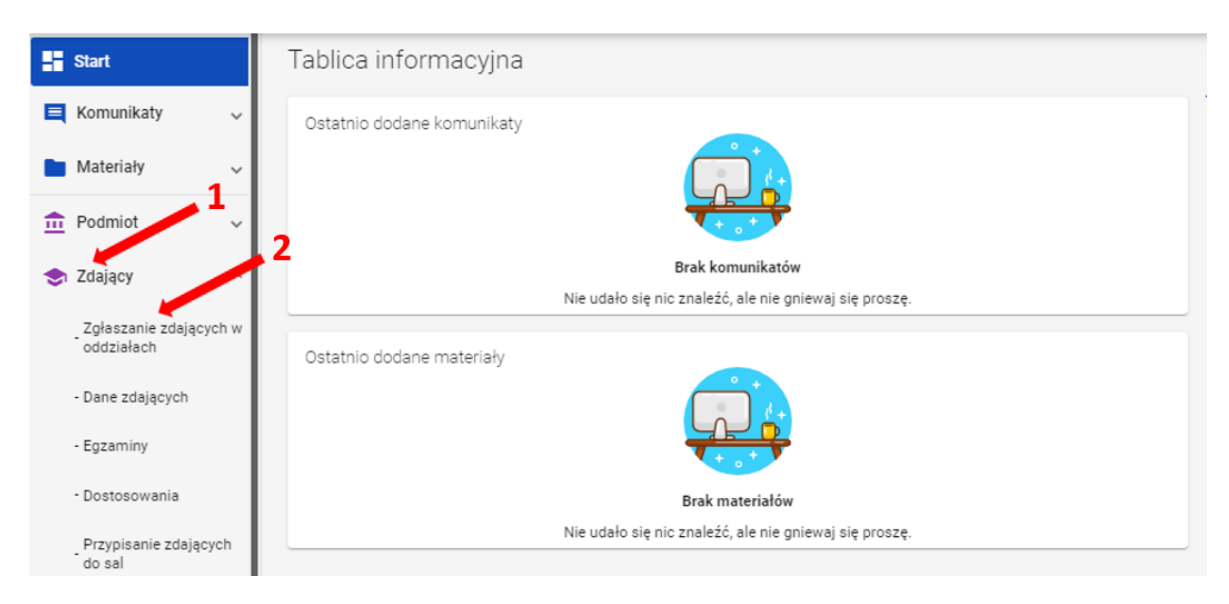

2. Kliknąć przycisk *Importuj uczniów z SIO* <sup>3</sup> lub *Importuj z SIO* <sup>4</sup> rozpoczynając proces importu danych osobowych

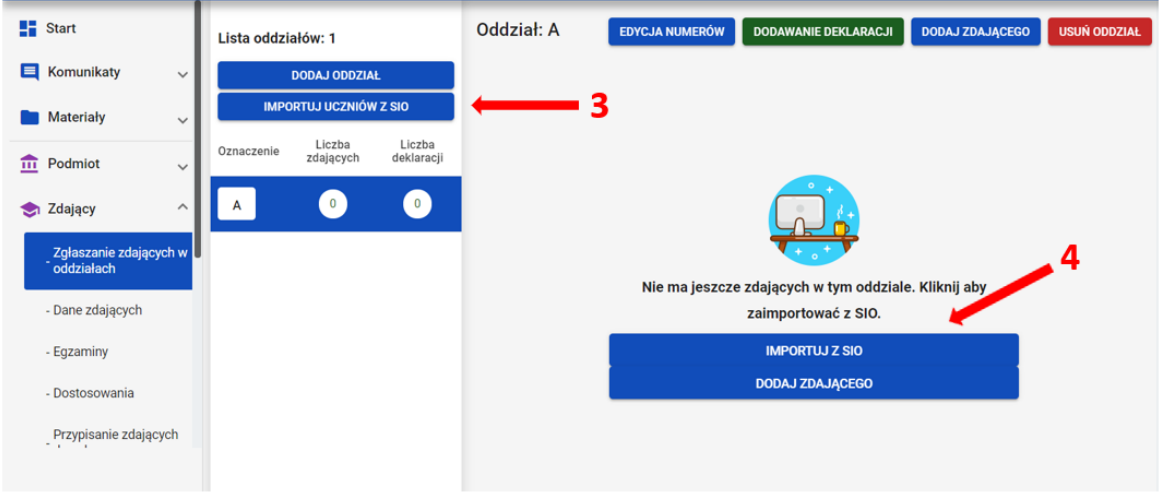

Pojawi się formularz Import zdających do oddziałów w SIOEO z danymi zdających w SIO, z podziałem na oddziały. Rozwinięty jest widok pierwszego oddziału. Można rozwijać widok oddziałów, klikając w strzałkę <sup>5</sup>.

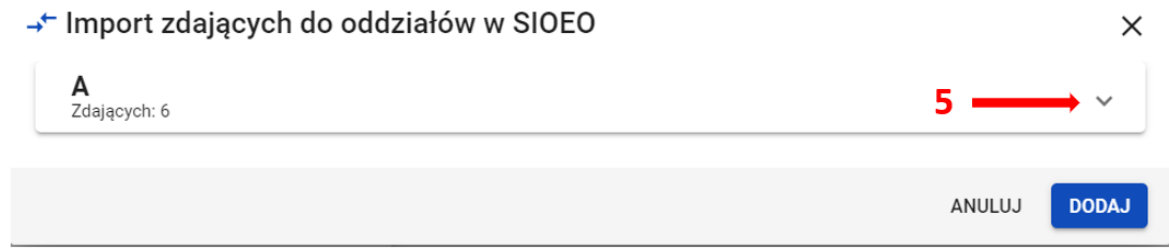

 Przy imporcie, zdający zostają przypisani w SIOEO do oddziałów o takich samych oznaczeniach jak w SIO. Jeżeli w SIOEO nie ma oddziałów o takim oznaczeniu to zostają one

automatycznie utworzone.

 Na tym etapie można zadecydować o zmianie oddziału dla poszczególnych zdających. Zmianę można wykonać indywidualnie klikając w strzałkę w rekordzie danych zdającego

i wybierając odpowiedni oddział z listy <sup>6</sup>, albo zbiorczo dla całego oddziału <sup>7</sup>. Warunkiem dokonania zmiany jest wcześniejsze wprowadzenie odpowiedniego oznaczenia

oddziału w SIO.

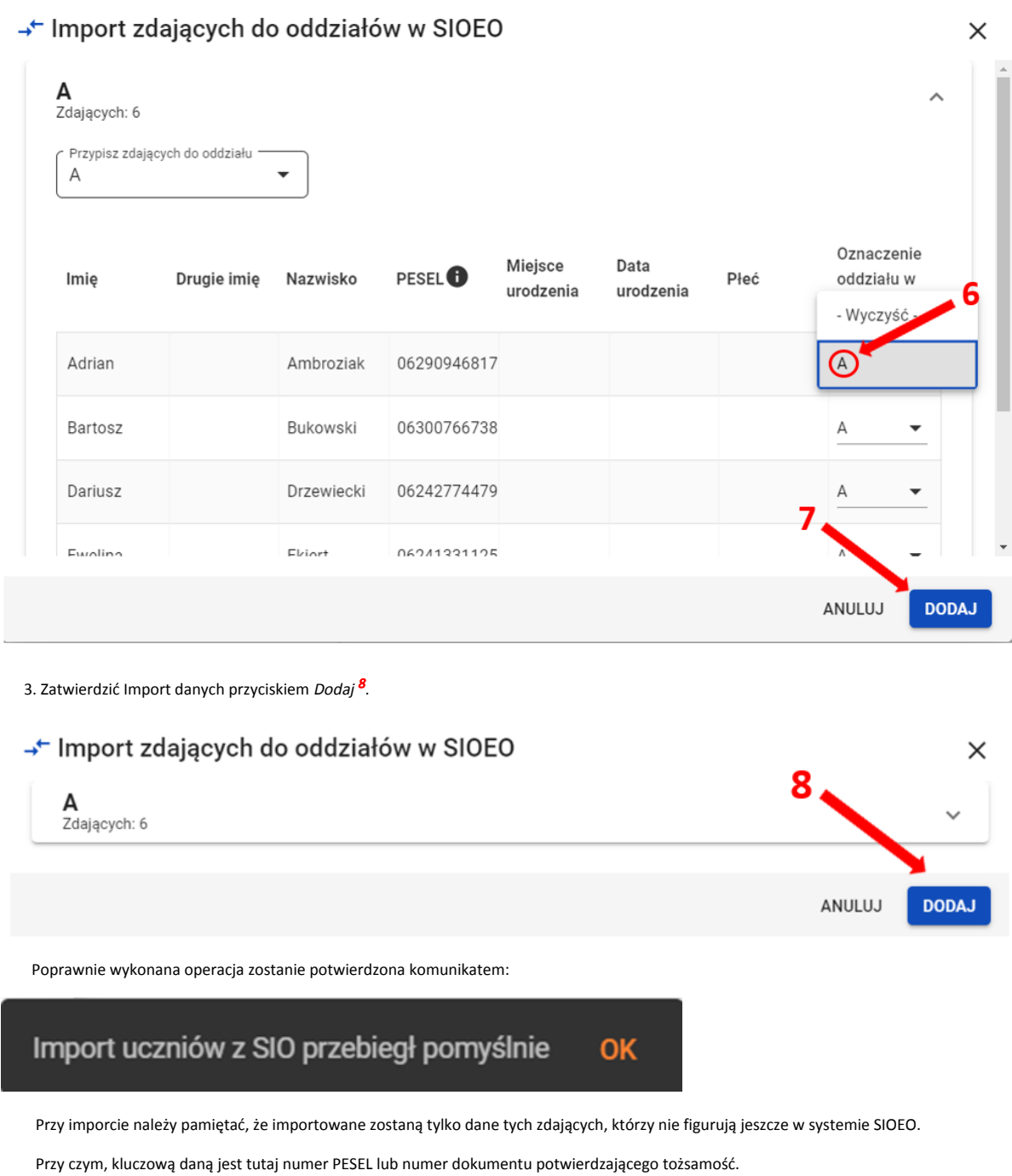

Dla wprowadzonych już danych ponowna próba importu nie powiedzie się. System oznajmi to komunikatem: Wszyscy uczniowie, którzy zostali zgłoszeni do egzaminu

w systemie SIO zostali już dodani do oddziałów w SIOEO.

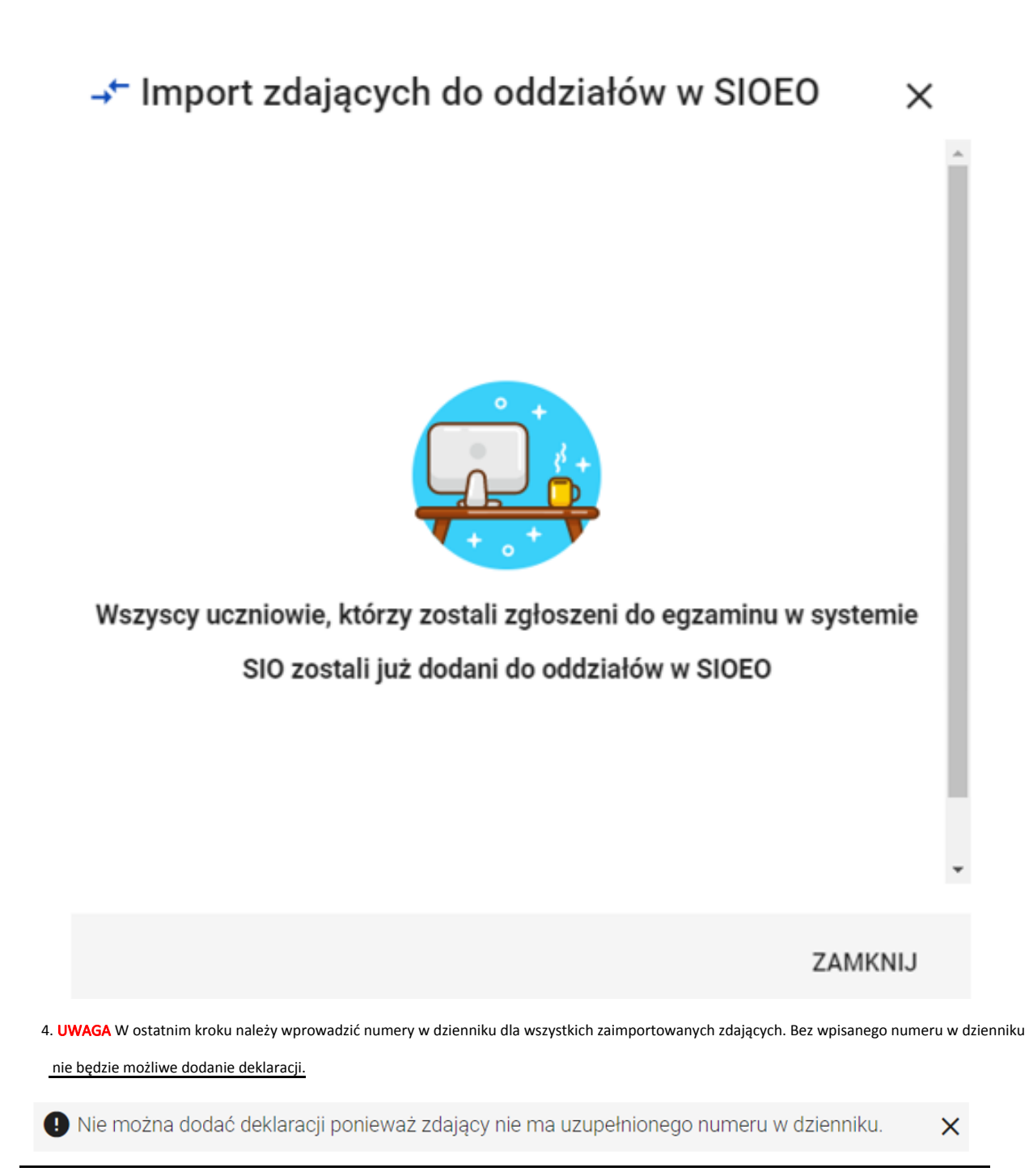